# **SOPHOS**

Cybersecurity made simple.

## Sophos Mobile Network Access Control interface guide

product version: 9

### **Contents**

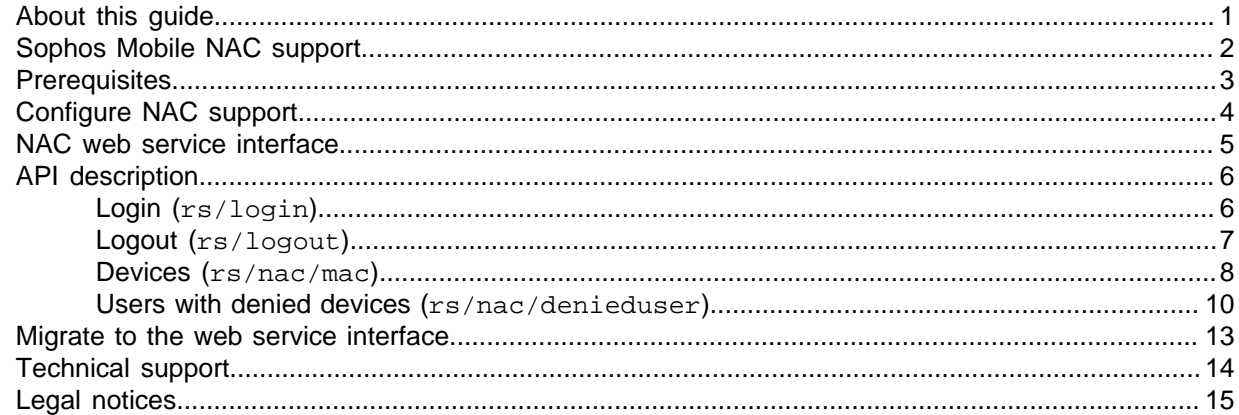

### <span id="page-2-0"></span>1 About this guide

This guide explains how to connect a third-party Network Access Control system to the RESTful web service interface of Sophos Mobile.

### <span id="page-3-0"></span>2 Sophos Mobile NAC support

To support Network Access Control (NAC), Sophos Mobile manages the network access status of mobile devices based on compliance rules. When a device violates a compliance rule that is assigned to it, the network access status of the device is set to Deny. If required, you can set the status of certain devices to a fixed value, independent of their compliance status.

Sophos Mobile only manages the network access status of devices. It does not actually restrict network communication. Instead, Sophos Mobile offers a web service interface that delivers the MAC addresses and corresponding network access status of the managed devices. Third-party NAC systems can retrieve this information to permit or deny access to network segments.

The connection of the NAC system to the web service interface has to be implemented by the thirdparty vendor.

### <span id="page-4-0"></span>3 Prerequisites

The following tasks must be completed in Sophos Mobile before you can use the NAC interface:

- 1. Install and configure Sophos Mobile.
	- For Sophos Mobile on Premise, see the [Sophos Mobile installation guide](https://docs.sophos.com/esg/smc/9-0/admin/en-us/PDF/smc_ig.pdf) and the [Sophos](https://docs.sophos.com/esg/smc/9-0/admin/en-us/PDF/smc_ag.pdf) [Mobile super administrator guide.](https://docs.sophos.com/esg/smc/9-0/admin/en-us/PDF/smc_ag.pdf)
	- For Sophos Mobile as a Service, this has already been performed by Sophos.
- 2. Enroll your mobile devices with Sophos Mobile. See the Sophos Mobile administrator help.
- 3. [Configure NAC support](#page-5-0) (page 4).

**Note**

For information on Sophos Mobile on Premise and Sophos Mobile as a Service, see the Sophos Mobile administrator help.

### <span id="page-5-0"></span>4 Configure NAC support

**Prerequisite:** You have configured Network Access Control (NAC) in Sophos Mobile Admin.

Unless otherwise noted in the description below, you find detailed information about each step in the Sophos Mobile administrator help.

To configure network access:

1. For Sophos Mobile on Premise, log in to the web console with a super administrator account and then enable NAC support.

From the menu sidebar, go to **Setup > Sophos setup > Network Access Control**, and then select **Web service** from the list. For details, see the [Sophos Mobile super administrator guide.](https://docs.sophos.com/esg/smc/9-0/admin/en-us/PDF/smc_ag.pdf)

Sophos Mobile also includes product-specific NAC integration for Sophos UTM, Cisco ISE and Check Point. If you use one of these system, you can select the relevant option from the list. These options also enable the web service interface.

**Note**

For Sophos Mobile as a Service, this step is not required. NAC support is always enabled.

- 2. Log in to the web console with a standard administrator account.
- 3. Configure compliance policies.

From the menu sidebar, go to **Compliance policies** and then create or edit compliance policies. For each rule within a compliance policy, you can select the **Deny network** action to block network access for devices that violate the rule.

4. Assign the compliance policies to device groups.

From the menu sidebar, go to **Device groups** and then create or edit a device group. Assign a compliance policy to the device group. You can select different compliance policies for corporate and personal devices.

5. Assign devices to device groups.

From the menu sidebar, go to **Devices** and then add or edit a device. Under **Device group**, select the device group that has the relevant compliance policy assigned.

6. In addition to network access based on compliance policies, you can set the network access status of certain devices to a fixed value.

From the menu sidebar, go to **Devices**. Select the devices for which you want to set network access unconditionally. Then click **Actions > Set network access** and select either **Allow** or **Deny**.

When devices synch with the Sophos Mobile server, they are checked for compliance. You can also check the current compliance status of all devices by using **Check now** on the **Compliance policies** page. If a compliance rule that contains the **Deny network** action is violated, the network access status of the device is set to Deny.

### <span id="page-6-0"></span>5 NAC web service interface

Sophos Mobile offers a RESTful web service to retrieve a list of the devices for a customer and their network access status.

For security reasons, the service only supports HTTPS access. Communication is encrypted with the same SSL/TLS certificate that is used for the Sophos Mobile web console and Self Service Portal.

Basically, you need to implement the following workflow in your third-party NAC system to retrieve the network access status of mobile devices from the web service:

1. Perform a POST /rs/login request, sending the credentials (that is customer name, login name, password) of a Sophos Mobile administrator account.

The service returns a session authentication token that is required to access the web service resources.

2. Perform a GET /rs/nac/mac request.

The service returns the MAC addresses of all devices for the customer, divided into devices with network access status Allow and Deny.

3. Optionally, perform a GET /rs/nac/denieduser request.

The service returns a list of users that are assigned one or more devices with network access status Denied.

4. When you are finished, perform a POST /rs/logout request to log out from Sophos Mobile.

**Note**

The session authentication token expires after 60 seconds of inactivity.

### <span id="page-7-0"></span>6 API description

### <span id="page-7-1"></span>6.1 Login (rs/login)

Login to the Sophos Mobile server.

The login resource returns a session authentication token that is required to access the other web service resources.

#### URL

https://<smc\_server\_address>/rs/login

#### Method

#### POST

#### Request header

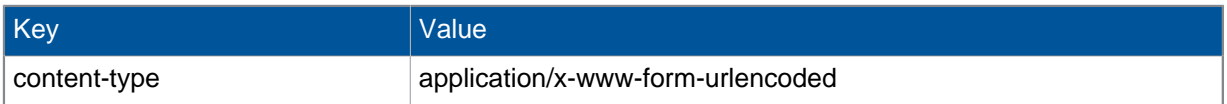

#### Request body

Form data, containing these properties:

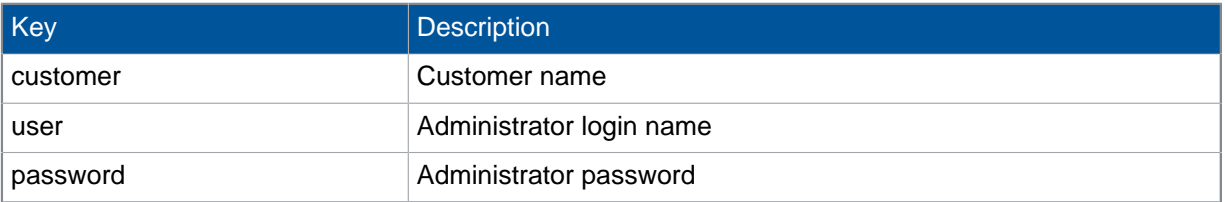

#### Response body

JSON object with the following structure:

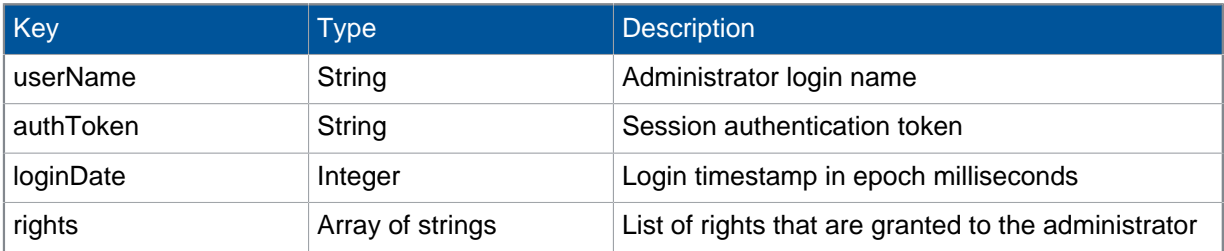

The administrator must have the DEVICE\_BROWSE right to be able to retrieve network access status.

#### HTTP response status

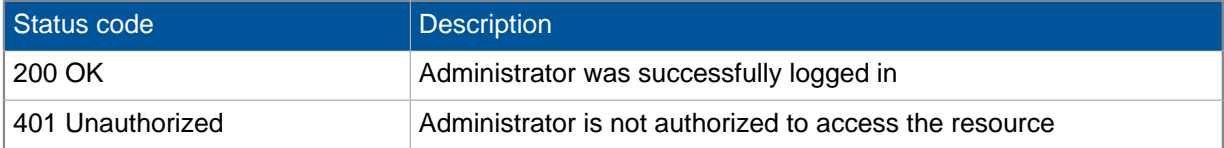

#### Example request

```
POST /rs/login HTTP/1.1
Host: smc.yourcompany.com
Content-Type: application/x-www-form-urlencoded
customer=your_customer&user=your_admin_name&password=your_password
```
#### Example response

```
{
  "userName": "your admin name",
   "authToken": "da81d6d2-3c02-4f18-8115-f4188d84e851",
   "loginDate": 1452258438634,
    "rights": [
      <array of granted rights>
   ]
}
```
### <span id="page-8-0"></span>6.2 Logout (rs/logout)

Log out from the Sophos Mobile server.

#### URL

```
https://<smc_server_address>/rs/logout
```
Method

#### POST

#### Request header

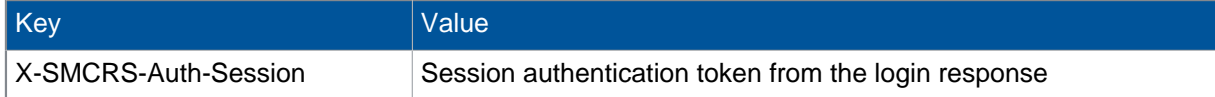

#### Request body

empty

#### Response body

empty

#### HTTP response status

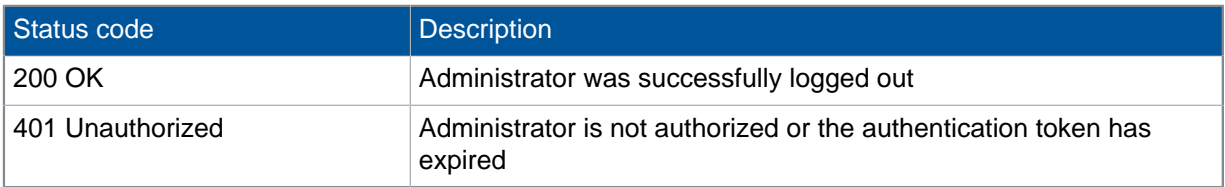

#### Example request

```
POST /rs/logout HTTP/1.1
Host: smc.yourcompany.com
X-SMCRS-Auth-Session: da81d6d2-3c02-4f18-8115-f4188d84e851
```
### <span id="page-9-0"></span>6.3 Devices (rs/nac/mac)

This resource returns the MAC addresses of all devices for the customer, divided into devices with network access status Allowed and Denied.

#### URL

https://<smc\_server\_address>/rs/nac/mac

Method

**GET** 

#### Request header

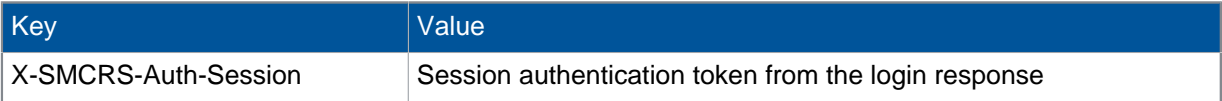

#### Request body

#### empty

#### Response body

JSON object with the following structure:

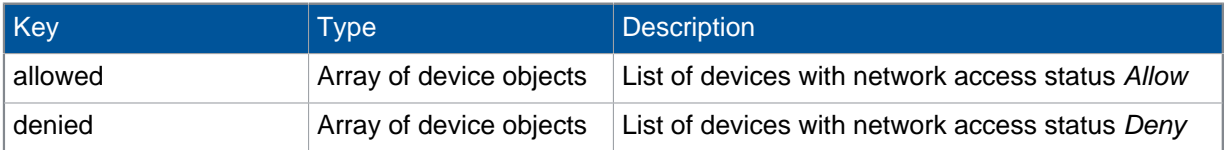

Device objects have the following structure:

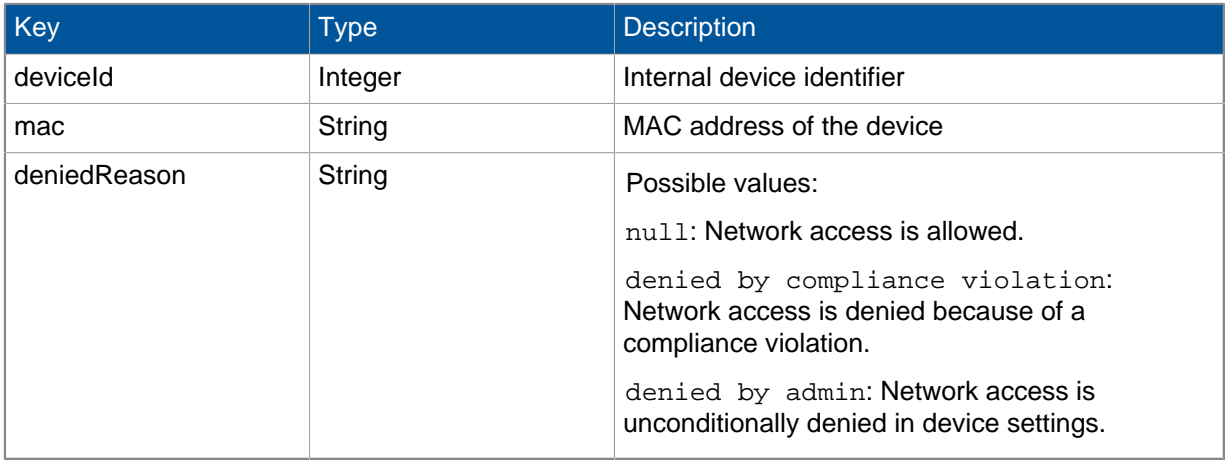

#### HTTP response status

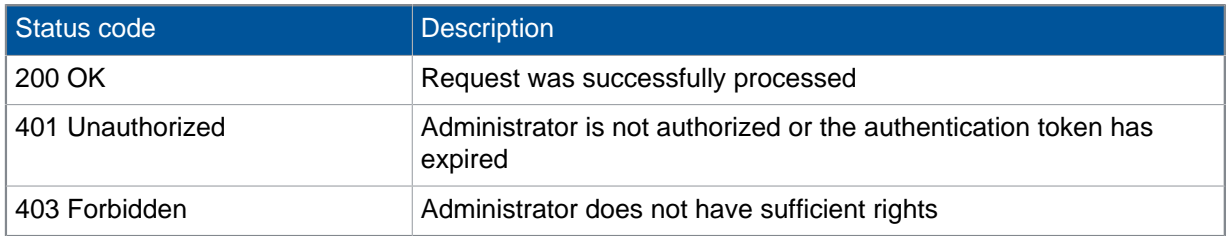

#### Example request

```
POST /rs/nac/mac HTTP/1.1
Host: smc.yourcompany.com
X-SMCRS-Auth-Session: da81d6d2-3c02-4f18-8115-f4188d84e851
```
Example response

```
{
        "allowed": [
               {
                      "deviceId": 12060,
                     "mac": "021111111111",
                      "deniedReason": null
               },
\left\{ \begin{array}{c} 1 & 1 \\ 1 & 1 \end{array} \right\} "deviceId": 12066,
                     "mac": "022222222222",
                      "deniedReason": null
 }
       ],
        "denied": [
               {
                      "deviceId": 12069,
                      "mac": "023333333333",
                      "deniedReason": "denied by admin"
               },
\left\{ \begin{array}{c} \mathbf{1} & \mathbf{1} & \mathbf{1} & \mathbf{1} \\ \mathbf{1} & \mathbf{1} & \mathbf{1} & \mathbf{1} \\ \mathbf{1} & \mathbf{1} & \mathbf{1} & \mathbf{1} \\ \mathbf{1} & \mathbf{1} & \mathbf{1} & \mathbf{1} \\ \mathbf{1} & \mathbf{1} & \mathbf{1} & \mathbf{1} \\ \mathbf{1} & \mathbf{1} & \mathbf{1} & \mathbf{1} \\ \mathbf{1} & \mathbf{1} & \mathbf{1} & \mathbf{1} \\ \mathbf{1} & \mathbf{1} "deviceId": 22079,
                     "mac": "02444444444",
                      "deniedReason": "denied by compliance violation"
               }
       ]
}
```
### <span id="page-11-0"></span>6.4 Users with denied devices (rs/nac/ denieduser)

This resource returns a list of device users that are assigned one or more devices with network access status Deny.

Only users from an external LDAP directory are listed.

```
URL
```
https://<smc\_server\_address>/rs/nac/denieduser

Method

GET

#### Request header

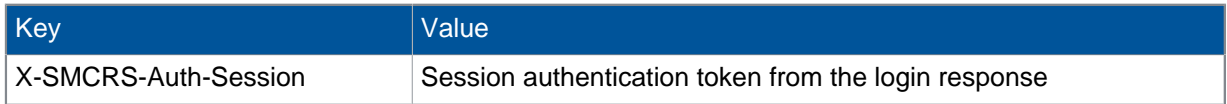

#### Request body

empty

#### Response body

JSON array containing objects with the following structure:

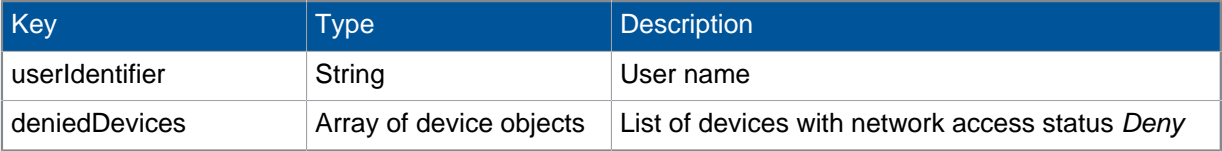

Device objects have the following structure:

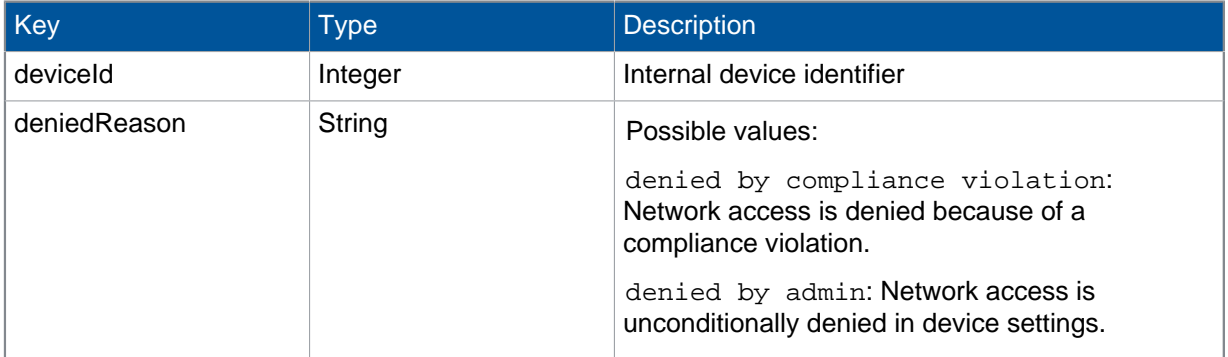

**Note**

For customers with internal user management, the service responds with an empty JSON array [].

#### HTTP response status

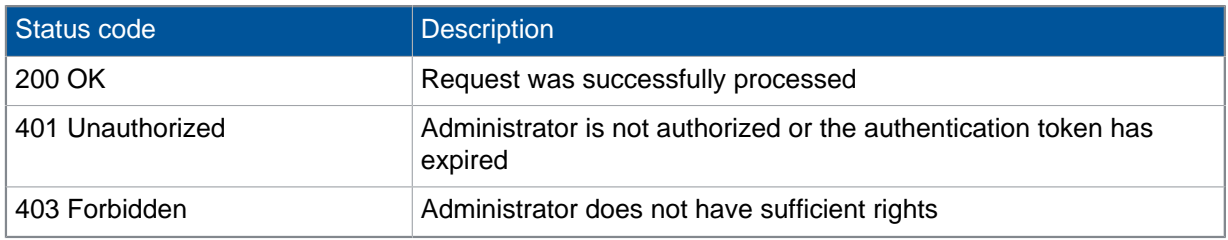

#### Example request

```
POST /rs/nac/denieduser HTTP/1.1
Host: smc.yourcompany.com
X-SMCRS-Auth-Session: da81d6d2-3c02-4f18-8115-f4188d84e851
```
#### Example response

```
\overline{a} {
       "userIdentifier": "a user name",
       "deniedDevices": [
\{ "deviceId": 12069,
             "mac": "023333333333",
             "deniedReason": "denied by admin"
         },
\{ "deviceId": 22079,
            "mac": "02444444444",
             "deniedReason": "denied by compliance violation"
 }
       ]
   }
]
```
### <span id="page-14-0"></span>7 Migrate to the web service interface

In addition to the RESTful web service interface that is described in this document, Sophos Mobile offers a second NAC interface that uses a custom HTTP-based protocol. It is available at https://<smc\_server\_address>/servlets/nac/.

That last-mentioned NAC interface is deprecated and will be removed from Sophos Mobile with a future release.

If you have implemented a connection of a third-party NAC system to the deprecated NAC interface, perform the following steps to migrate to the web service interface:

- 1. Using a REST client implementation of your choice, set up a workflow that connects to the web service interface and retrieves the lists of MAC addresses for devices with network access status Allow and Deny. See [NAC web service interface](#page-6-0) (page 5).
- 2. Provide these lists to your third-party NAC system instead of the lists that you retrieved from the deprecated NAC interface.
- 3. Using the Sophos Mobile web console, change the Network Access Control mode from **Custom** to **Web service**. For details, see the [Sophos Mobile super administrator guide](https://docs.sophos.com/esg/smc/9-0/admin/en-us/PDF/smc_ag.pdf).

You do not need to upload a specific certificate for communication with the web service.

**Note**

For details about the deprecated NAC interface, see the [Network Access Control interface guide](https://www.sophos.com/en-us/medialibrary/PDFs/documentation/smc_6_m_eng_nac.pdf) for Sophos Mobile product version 6.

### <span id="page-15-0"></span>8 Technical support

You can find technical support for Sophos products in any of these ways:

- Visit the Sophos Community at [community.sophos.com/](https://community.sophos.com) and search for other users who are experiencing the same problem.
- Visit the Sophos Support knowledge base at [www.sophos.com/en-us/support.aspx.](https://www.sophos.com/en-us/support.aspx)
- Download the product documentation at [www.sophos.com/en-us/support/documentation.aspx.](https://www.sophos.com/en-us/support/documentation.aspx)
- Open a ticket with our support team at [https://secure2.sophos.com/support/contact-support/](https://secure2.sophos.com/support/contact-support/support-query.aspx) [support-query.aspx](https://secure2.sophos.com/support/contact-support/support-query.aspx).

### <span id="page-16-0"></span>9 Legal notices

Copyright © 2019 Sophos Limited. All rights reserved. No part of this publication may be reproduced, stored in a retrieval system, or transmitted, in any form or by any means, electronic, mechanical, photocopying, recording or otherwise unless you are either a valid licensee where the documentation can be reproduced in accordance with the license terms or you otherwise have the prior permission in writing of the copyright owner.

Sophos, Sophos Anti-Virus and SafeGuard are registered trademarks of Sophos Limited, Sophos Group and Utimaco Safeware AG, as applicable. All other product and company names mentioned are trademarks or registered trademarks of their respective owners.